# **GET YOUR STUFF RUNNING**

THE **IUMPSTART** GUIDE FOR **CALLIOPE MINI**

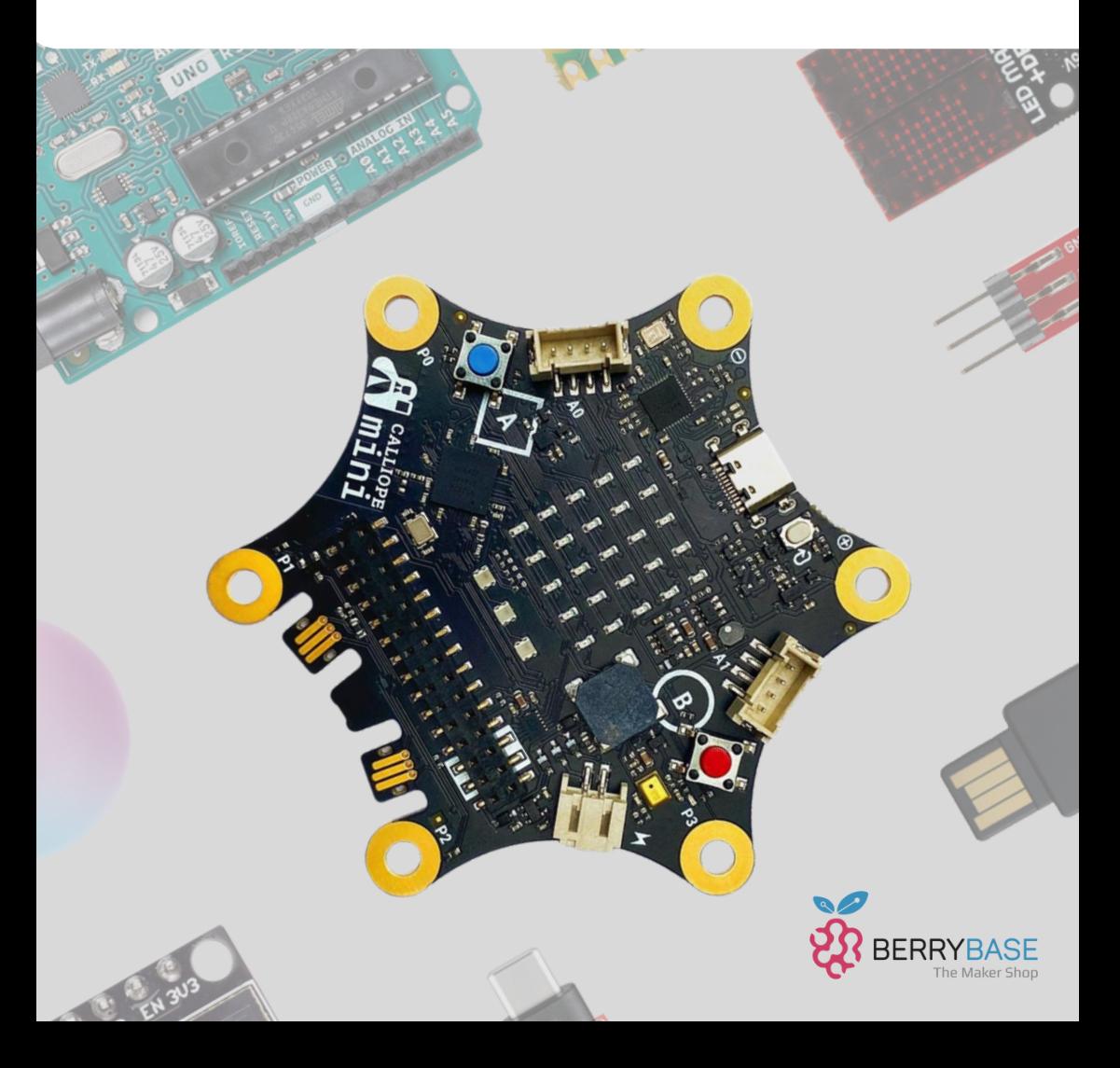

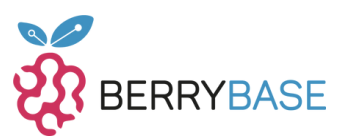

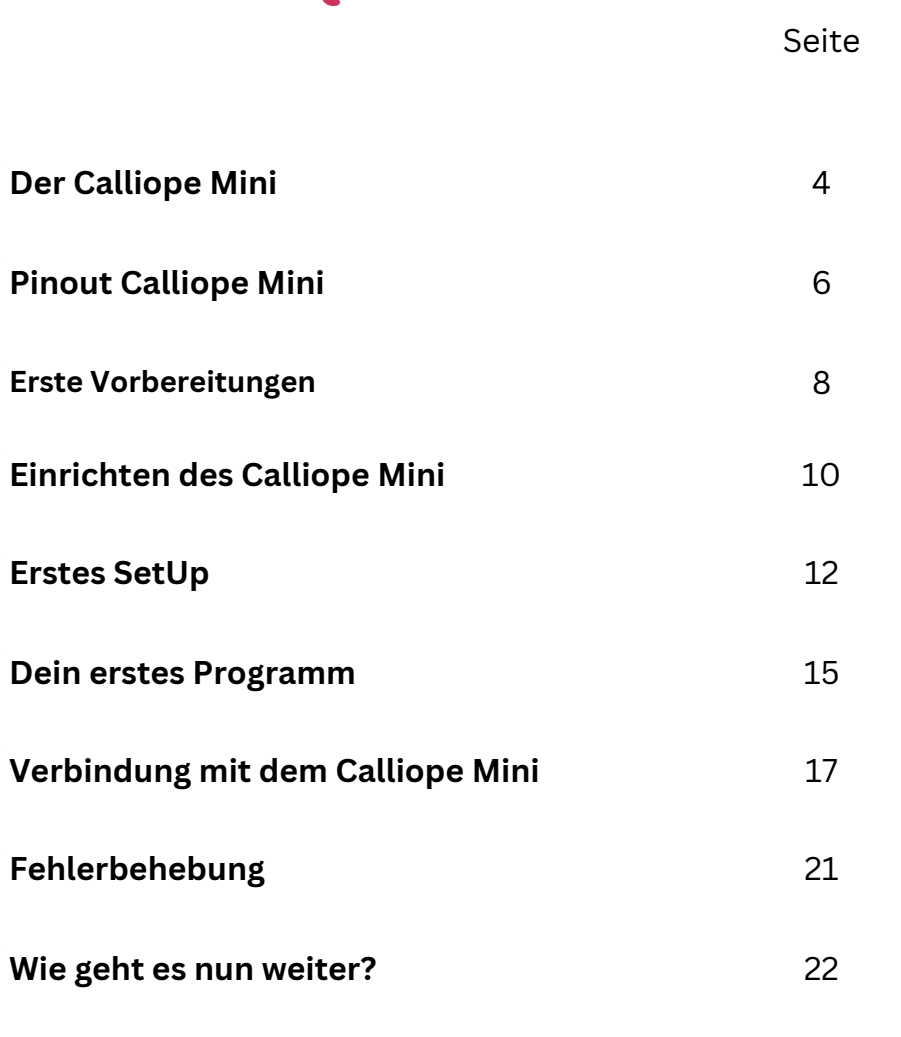

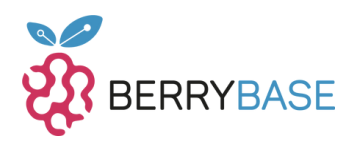

# **Hallo und herzlich willkommen zu unserem Guide über den [Calliope Mini v3.0.](https://www.berrybase.de/calliope-mini-3.0)**

Wir bei der BerryBase freuen uns, dich bei deinem Einstieg in die Welt der Mikrocontroller begleiten zu dürfen. Die BerryBase ist ein [Maker Shop](https://berrybase.de/) für jeden, mit einer großen Auswahl an Mikrocontrollern und passendem Zubehör oder auch Ressourcen wie diesem Guide, um dir den idealen Start in dein Technik-Projekt zu ermöglichen.

In diesem Guide sollen dir die Grundlagen bei der Arbeit mit dem Calliope Mini näher gebracht werden. Also keine Scheu, es ist kein weiteres Wissen vorausgesetzt. Der Start beginnt bei Null. Von grundsätzlichen Informationen über konkretere Schaltpläne, bis hin zu Tipps und Tricks, wie die weitere Reise aussehen soll, erfährst du alles hier. Auch fängst du hier direkt mit deinem ersten Projekt an, aber kein Sorge es ist anfängerfreundlich. Außerdem heißt es nicht umsonst: "Probieren geht über Studieren".

Daher ist es großartig, dass du dich für dieses Projekt entschieden hast!

Ich bin Timm, und bastel seit einiger Zeit leidenschaftlich an Projekten mit verschiedenen Mikrocontrollern. Lass uns loslegen!

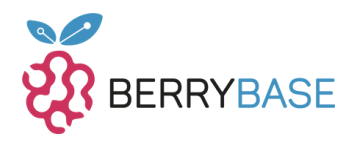

## <span id="page-3-0"></span>**Der Calliope Mini**

Der Calliope Mini ist ein Mikrocontroller, der mit besonderem Fokus auf Kinder und Einsteiger entwickelt wurde. Er soll mit spielerischen Projekten einen Einblick in das Programmieren verschaffen. Seit 2016 finden in diesem Bezug verschiedenste Projekte in Grundschulen in ganz Deutschland statt.

Damit ist der Calliope Mini ideal für den Einstieg in das Programmieren. Spannende Projekte können anfängerfreundlich ermöglicht werden, während trotzdem auch komplexere Projekte möglich sind. So können auch fortgeschrittene Anwendungsbereiche mit etwas Kreativität umgesetzt werden. Der Calliope Mini v3.0 ist die neueste Revision und er kommt mit einigen spannenden Erweiterungen.

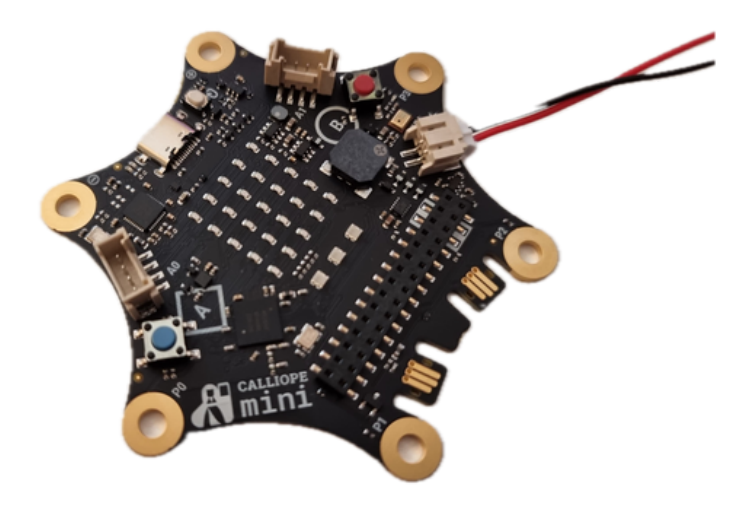

*Abbildung 1: Der Calliope Mini*

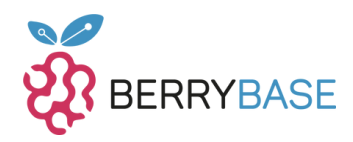

Der Calliope Mini verfügt über verschiedene Sensoren und LEDs für visuelles und akustisches Feedback. So stehen 25 farbprogrammierbare RGB LEDs und zwei programmierbare Buttons zur Verfügung. Für den "Input" sind Sensoren, wie der Lagesensor, Bewegungssensor, Kompass und ein Funk-Modul verbaut. Auch ein Mikrofon und ein Lautsprecher für die Aufnahme und das Wiedergeben von Ton sind verbaut. Das Mikrofon des V3 kann nun auch Sprache und Töne aufnehmen. Außerdem wurden die Pinleiste und die LED-Matrix überarbeitet.

Für eine genaue Auflistung all dieser Sensoren kannst du dir das Datenblatt durchlesen (siehe Pinout Calliope Mini).

Die verschiedenen Funktionen können dann auf kreative Art und Weise auf interaktiven Benutzeroberflächen programmiert werden. Neben dem Ausprobieren auf eigene Faust, stehen diverse Guides, wie dieser, zur Verfügung. Weitere Informationen findest du auch am Ende des Artikels unter "Wie gehts es nun weiter?".

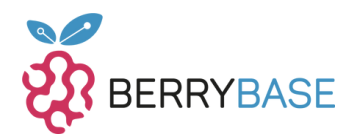

## <span id="page-5-0"></span>**Pinout Calliope Mini**

Der Calliope Mini ist in einer Sternform angeordnet mit Maßen von 90mm x 90mm.

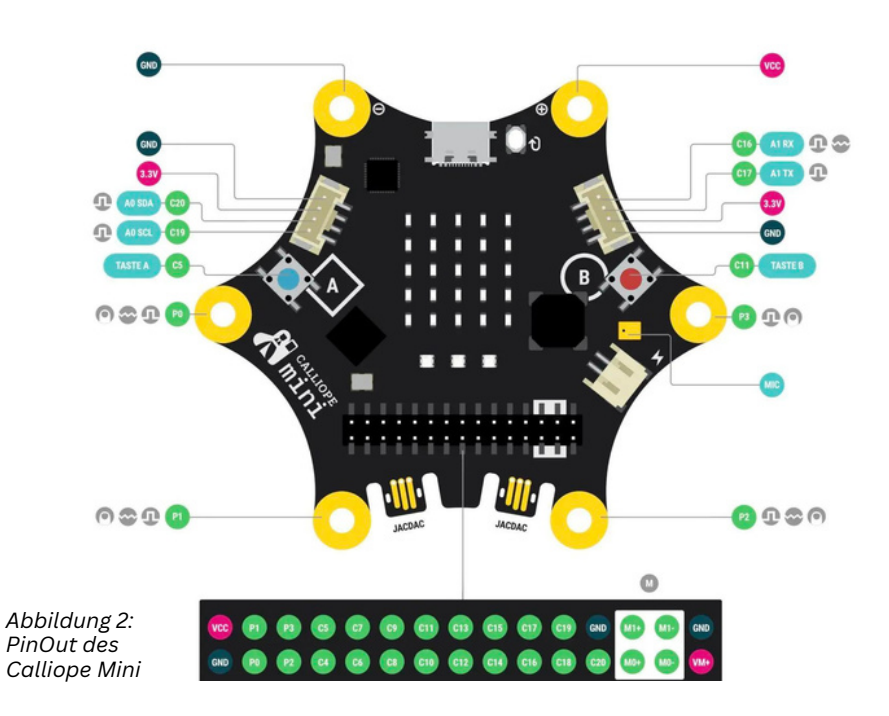

**GPIO:** Der Calliope Mini verfügt über mehre digitale und analoge Anschlüsse, um verschiedenste Elektronik zu verbinden.

**Power:** Die Stromzufuhr kann aktiv über ein USB-Kabel (USB-C) erfolgen oder mit dem mitgelieferten Batterien.

**Masse Pins:** Die schwarzen Pins sind Masse Pins (GND) für das Anschließen verschiedenster Elektronik.

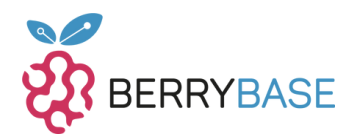

**Reset:** Über den Reset Knopf lässt sich die Schaltung zurücksetzen und der Quellcode wird vom Anfang neugestartet (erkennbar an dem rotierenden Pfeil rechts neben dem USB-C Anschluss).

**Zwei Knöpfe/Tasten:** Die Tasten A und B können einfach programmiert werden für die Eingabe.

**Touch-Pins:** Der Calliope verfügt über 4 Touch Pins P0-P3, über die man z.B. mit dem Finger einen Schaltkreis schliessen kann. Die oberen beiden Pins sind für den Plus-/Minuspol vorgesehen. Auch besitzt der Calliope V3 auf der Rückseite ein Logo, welches gleichzeitig als ein weitere Touch Sensor fungiert. (Für mehr Infos siehe: Der [Calliope](https://calliope.cc/programmieren/grundlagen#+touchpins) verfügt über 4 Touch Pins P0-P3, über die man z.B. mit dem Finger einen [Schaltkreis](https://calliope.cc/programmieren/grundlagen#+touchpins) schliessen kann. Die oberen beiden Pins sind für den [Plus-/Minuspol](https://calliope.cc/programmieren/grundlagen#+touchpins) vorgesehen. Auch besitzt der Calliope V3 auf der Rückseite ein Logo, welches [gleichzeitig](https://calliope.cc/programmieren/grundlagen#+touchpins) als ein weitere Touch Sensor [fungiert.](https://calliope.cc/programmieren/grundlagen#+touchpins) (Für mehr Infos siehe: [https://calliope.cc/programmieren/grundlagen#+touchpins\)](https://calliope.cc/programmieren/grundlagen#+touchpins)

**LED-Matrix:** Der Calliope hat eine LED-Matrix von 5×5 in der Mitte, bei der die einzelnen LED's direkt angesteuert werden können. Dies ermöglicht das Anzeigen von Buchstaben und Zahlen, bis hin zu einfachen Animationen.

**Motoren:** Der Calliope Mini verfügt über 4 Pins zum Anschließen von Motoren. Die Anschlüsse sind mit M gekennzeichnet (M1+, M1-, M0+, M0-). Für mehr Informationen, wie du diese nutzten kannst siehe: <https://calliope.cc/calliope-mini/erweiterungen/motoren>

Die beiden Pins C20 und C19 ermöglichen außerdem die Verbindung mit dem Calliope Mini über I2C. (SDA/SCL)

Für mehr Infos siehe: <https://calliope.cc/calliope-mini/technische-daten> (Calliope Mini Datenblatt)

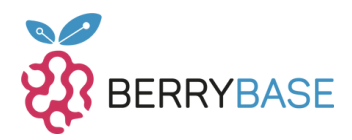

## <span id="page-7-0"></span>**Erste Vorbereitungen**

Bevor du nun anfangen kannst, mit dem Calliope zu arbeiten, müssen wir erstmal ein paar Vorbereitungen treffen. Zuerst sind folgende Materialien notwendig:

- 1.PC/Laptop
- 2.Calliope Mini v3.0

Als nächstes folgt ein weiterer wichtiger Schritt: Damit der Calliope Mini weiss, was er machen soll, müssen müssen wir ihm dies zunächst mitteilen. Dazu brauchen wir nun eine sogenannte "IDE", was als Kurzform "Integrated Developer Environment" (Integrierte Entwicklungs Umgebung) bedeutet. Mit dieser kannst du, dann den Calliope Mini programmieren und dein erstes Programm schreiben.

Dazu stehen für den Calliope Mini verschiedene Umgebungen zur Auswahl. Diese findest du aufgelistet auf der Calliope Homepage. Für diesen Guide beschränken wir uns auf den Microsoft MakeCode Editor und nutzten diesen in den folgenden Beispielen. Der Editor ist webbasiert, das heißt, du brauchst kein weiteres Programm zu installieren. Öffne den Editor einfach unter folgendem Link auf dem Gerät deiner Wahl:

## **https://makecode.calliope.cc/**

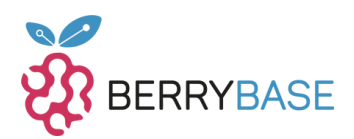

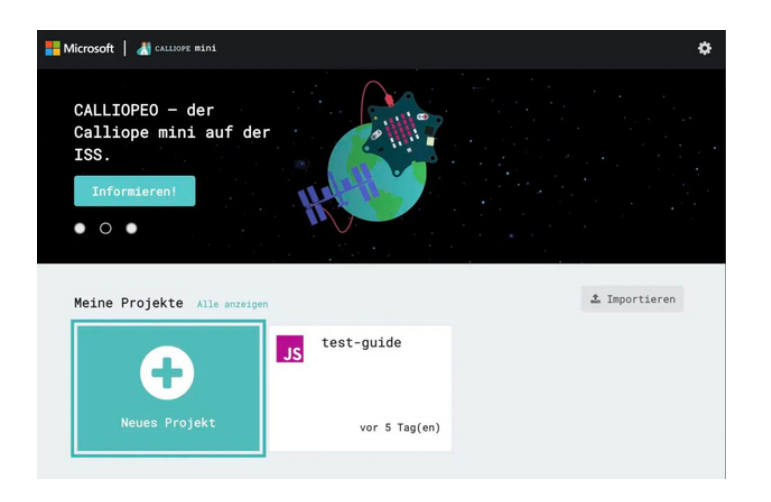

*Abbildung 3: Der Microsoft MakeCode Editor*

Danach sollte sich eine ähnliche Weboberfläche wie diese öffnen. Hier sieht man schon das Test-Projekt. Deine eigene Homepage sollte aber noch leer sein.

Klicke daher zunächst auf "Neues Projekt", damit wir mit dem Programmieren beginnen können. Du wirst jetzt nur noch nach einem Namen für dein Projekt und der Version deines Calliope Mini gefragt. Den Namen kannst du frei wählen, aber bei der Version musst du entsprechend die V3.0 auswählen.

Solltest du nun Probleme haben die Weboberfläche zu laden oder es tritt ein Fehler auf, dann kann das auch an deinem verwendeten Browser liegen. Sollte dies der Fall sein, wechsle am besten auf einen Browser, der auf Chromium basiert (Bsp. Chrome, Brave, usw.) oder deaktiviere Erweiterungen (z.B. Adblocker) in deinem Browser.

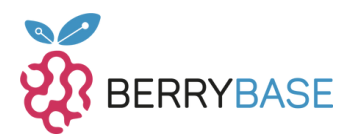

## <span id="page-9-0"></span>**Einrichten des Calliope Mini**

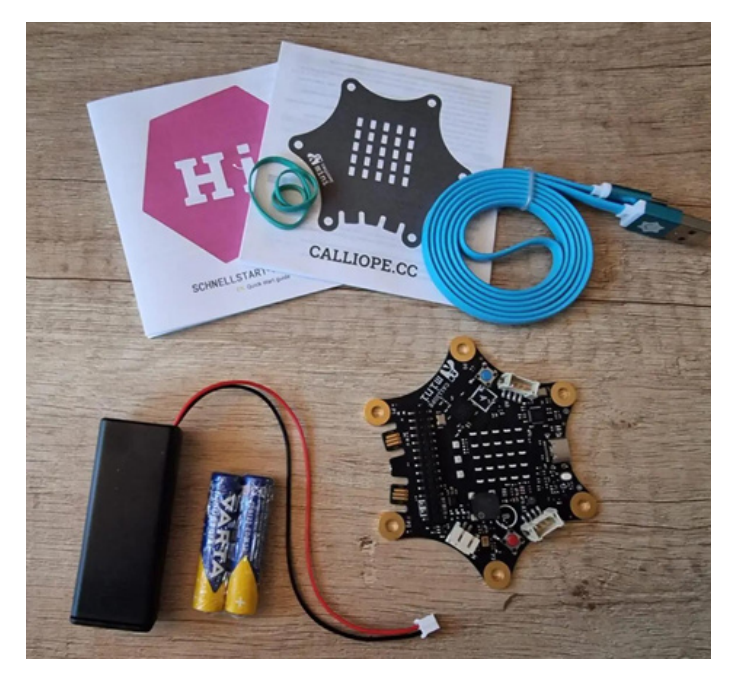

*Abbildung 4: Der Calliope LIeferumfang*

Damit wir den Calliope Mini überhaupt richtig benutzten können, müssen wir ihn erstmal auspacken und einrichten. Der Calliope wird mit ein paar nützlichen Zusätzen geliefert, die wir direkt benutzen können. Packe ihn daher erst einmal aus und breite alles vor dir auf dem Tisch aus.

Hierbei solltest du ein USB-C zu USB-A Kabel entdecken. Das benötigen wir auch gleich um den Calliope mit dem PC zu verbinden. Zusätzlich ist auch ein Batteriekasten mit 2 AAA Batterien enthalten. Dieses versorgt den Calliope mit Strom, wenn du diesen nicht über das USB Kabel mit dem PC verbunden hast. Darüberhinaus sind standardmäßig zwei Gummibänder, ein Quickstart Guide mit Sicherheitsinstruktionen und ein Sticker enthalten.

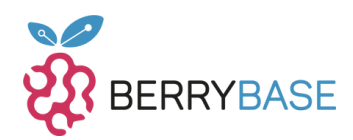

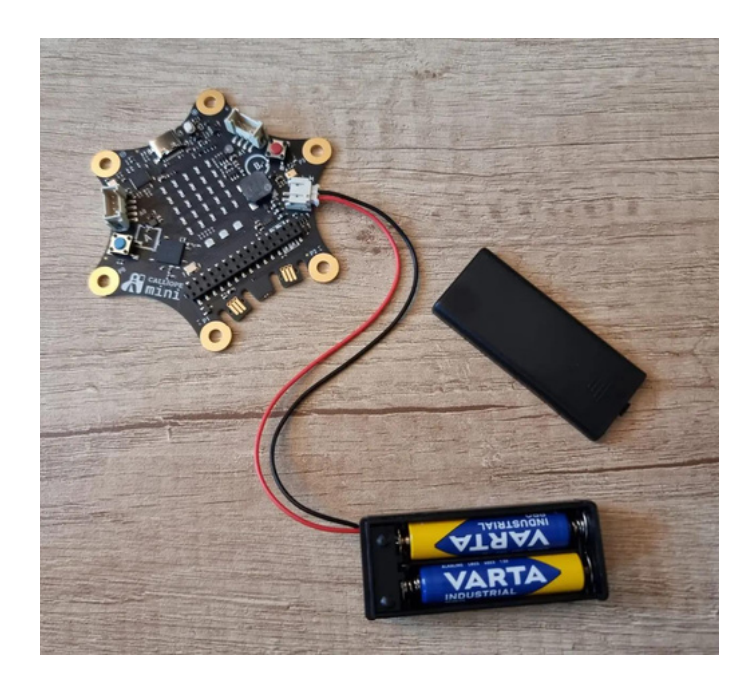

*Abbildung 5: Die Stromversorung des Calliope*

Damit wir den Calliope nun benutzen können, brauchen wir Strom. Packe dazu die Batterien aus und stecke sie in den Batteriehalter. Diesen verbindest du mit dem Calliope direkt unterm dem Knopf "B". Dazu solltest du eine fette Aufschrift "B" auf dem Calliope vorfinden. Genau unter dieser steckst du den Anschluss ein, so dass das schwarze Kabel oben ist und das rote Kabel unten.

Der Batteriehalter hat einen Kippschalter mit dem der Stromzufluss kontrolliert wird. Stelle diesen nun auf "ON", um den Controller anzuschalten. Der Calliope sollte dich nun in rot mit "Hi!" begrüßen.

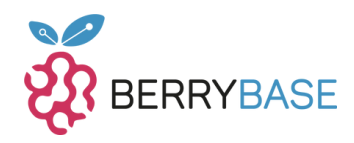

<span id="page-11-0"></span>Jetzt sollte eine "1" auf dem Bildschirm angezeigt werden. Diese Zahl symbolisiert eines der 4 Standard Programme, die bereits auf den Calliope Mini gespielt sind. Wenn du mehr über die vorinstallierten Programme erfahren willst, findest du eine Anleitung in dem Quickstart Guide. Im Folgenden wollen wir jetzt aber unser eigenes Programm schreiben und auf den Calliope schreiben.

## **Erstes SetUp**

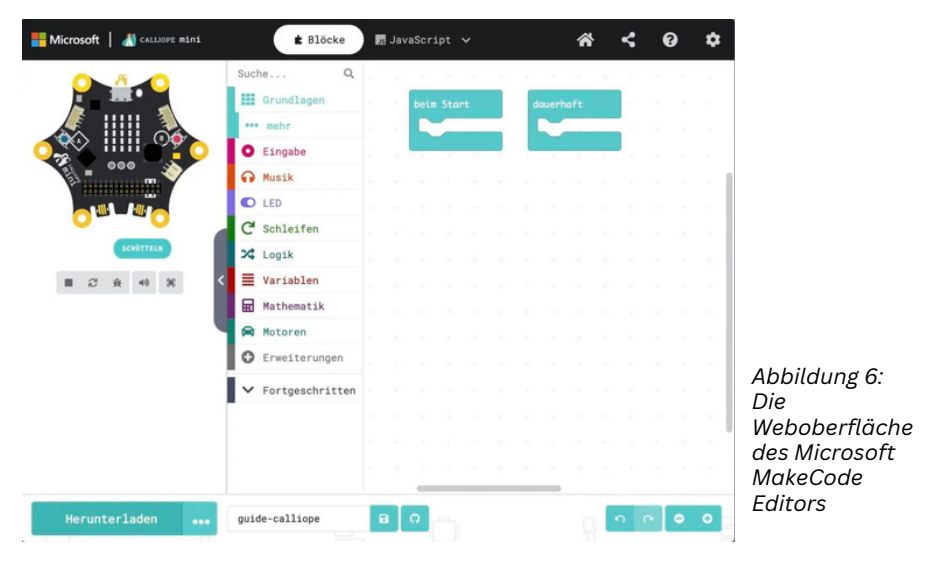

Vor dir solltest du jetzt die Benutzeroberfläche von MakeCode sehen. Über diese wirst du in Zukunft alle deine Calliope Projekte programmieren können und diese dann gleich auch auf deinen Calliope übertragen können.

Wie das genau funktioniert zeige ich dir im Folgenden, anhand eines Beispiels, dass du hinterher beliebig verändern kannst.

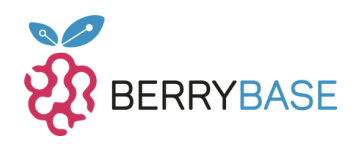

MakeCode unterstützt zwei Arten Code für den Calliope. Diese sollten dir auch gleich oben groß markiert ins Auge springen: "Blöcke" und "Javascript". Blöcke bezeichnen hierbei die visuelle Programmierung durch das Zusammenfügen einzelner Blöcke. Dieses ist besonders anfängerfreundlich und ermöglich einen schnellen Einstieg in den Calliope. Javascript hingegen ist eine Skriptsprache, die besonders für Webanwendungen benutzt wird.

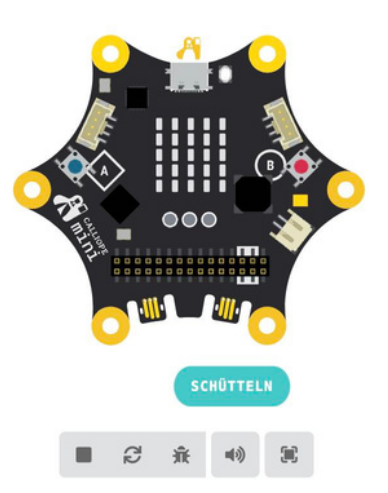

*Abbildung 7: Der Calliope Simulator im MakeCode Editor*

Außerdem werden eine Menge nützlicher Tools von MakeCode bereitgestellt. Die IDE beinhaltet einen eingebauten Simulator. Links auf der Website ist die Abbildung eines Calliope zusehen. Dies ist der Simulator für das schnelle Testen von Programmen.

Wenn die Schrift grau ist, wie oben auf dem Bild, dann ist die Simulation momentan angehalten. Klicke zum Fortsetzten einfach den grünen Pfeil. Dann sollte dein geschriebene Programm simuliert werden. Das heißt zum Beispiel, dass LED, Ton und andere Ausgaben, die im Programm festgelegt wurden, optisch und akustisch simuliert werden. Zum Anhalten einfach erneut klicken und zum Neustarten des Programmes die "Kreisenden Pfeile" daneben anklicken.

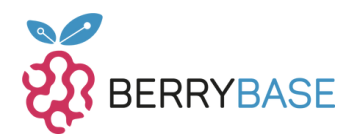

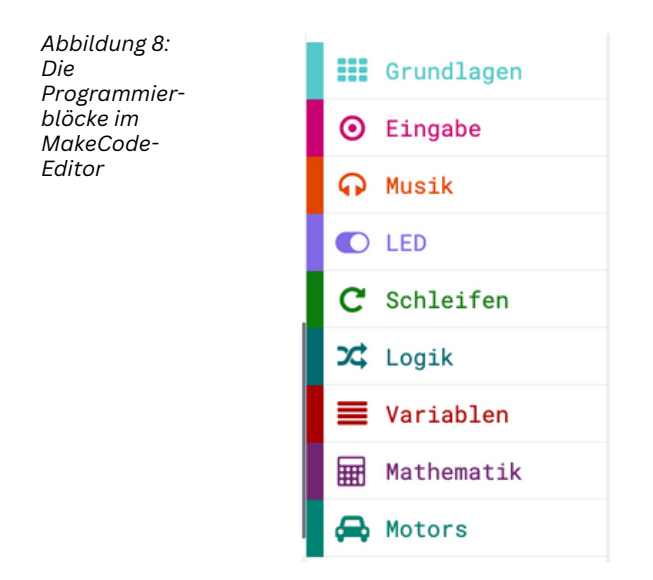

In der Mitte solltest du wie in Bild 8 verschiedene Kategorien sehen. Diese beinhalten die unterschiedlichen Blöcke, mit den du programmieren kannst. So behält du immer den Überblick. Was genau die einzelnen Blöcke und Kategorien im Einzelnen beinhalten, sprengt den Rahmen von diesem Guide. Dazu empfehle ich einfach mal diese auszuprobieren und auf der Homepage von Calliope vorbeizuschauen.

Für diesen Guide wirst du nur Blöcke aus den Kategorien "Eingabe", "Logik" und "Grundlagen" brauchen. Aber keine Sorge, was genau die machen wird im Folgenden beschrieben.

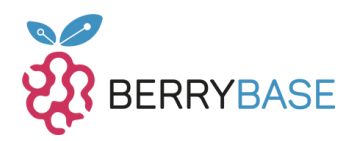

## <span id="page-14-0"></span>**Dein erstes Programm**

Zum Einstieg implementieren wir nun ein kleines Testprogramm. Du solltest jetzt die Oberfläche von MakeCode vor dir sehen und deinen Calliope angeschlossen haben.

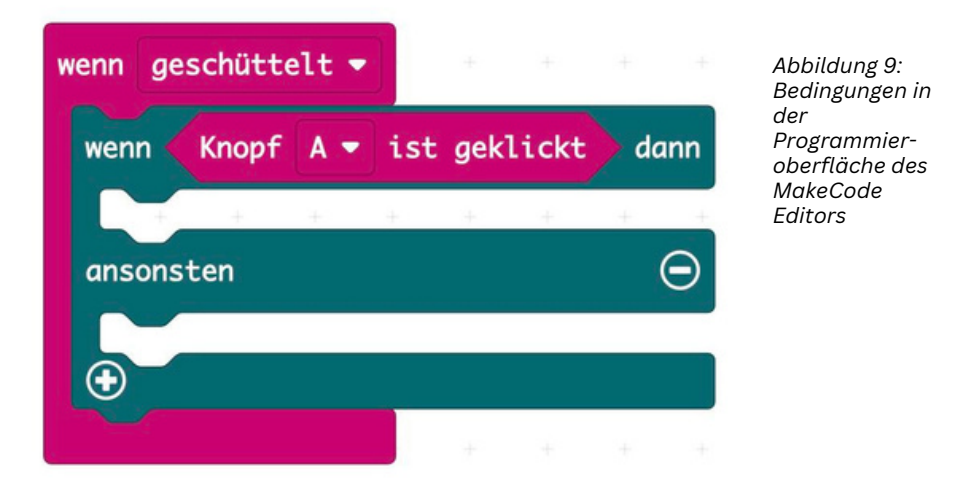

Als erstes Brauchen wir einen Eingabe-Block aus der "Eingabe" Kategorie. Hier verwenden wir den Block "wenn geschüttelt", um den folgenden Code auszuführen, wenn der Calliope geschüttelt wird. Wir verzweigen mit dem Logik Block "wenn <Bedingung> dann" nun weiter.

Nun setzten wir noch eine Bedingung ein, die erfüllt sein muss, damit der "dann" Teil ausgeführt wird. Dazu nehmen wir den Block "Knopf <Knopf> ist geklickt" aus der Eingabe-Kategorie. Ziehe diesen jetzt in das leere "Bedingungsfeld" aus dem "wenn <Bedingung> dann"-Block. Diese sollten auch beide eine optisch passende Form haben als kleine Hilfestellung. Sollte "A" noch nicht vorausgewählt sein, klicke einfach das Feld mit dem Buchstaben und wähle dann "A" aus.

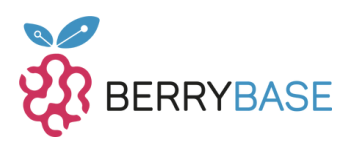

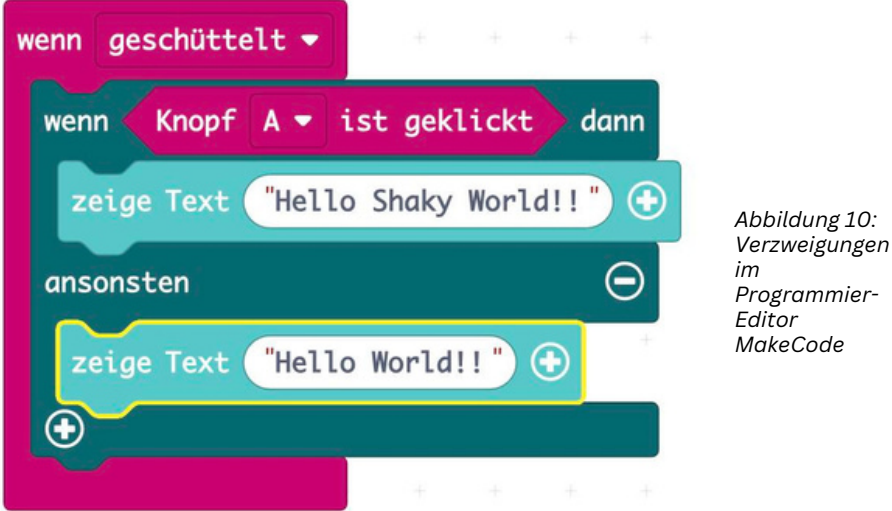

Als nächstes sollen nun ein paar Aktionen ausgeführt werden. Dazu bedienen wir uns des eingebauten LED Displays. Auf diesem zeigen wir dann zwei verschiedene Texte an, je nachdem, ob der Knopf "A" gedrückt ist oder nicht.

Dazu brauchen wir den Block "Zeige Text <Text>" zweimal. Diesen findest du unter der Kategorie "Grundlagen". Ziehe ihn dann jeweils einmal in die beiden freien Lücken unter "wenn Knopf A ist geklickt dann" und "ansonsten". Als letztes schreibe nun zwei verschiedene Texte in die beiden weißen Felder. In diesem Beispiel habe ich "Hello Shaky World!!" und "Hello World!!" gewählt.

Was passiert jetzt aber eigentlich genau? Unser Programm wird dann ausgeführt, wenn der Calliope geschüttelt wird. Dann wird überprüft ob er Knopf "A" (siehe Pinout) momentan gedrückt ist. Ist dies der Fall, dann geben wir "Hello Shaky World!!" auf dem LED Display aus. Ist dieser nicht gedrückt dann geben wir "Hello World!!" aus.

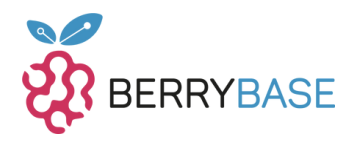

<span id="page-16-0"></span>Zu Beginn => LED Display Zeigt nichts an

Calliope wird geschüttelt + Knopf "A" gedrückt => LED Display zeigt "Hello Shaky World!!"

Calliope wird geschüttelt + Knopf "A" nicht gedrückt => LED Display zeigt nur "Hello World!!"

# **Verbindung mit dem Calliope Mini**

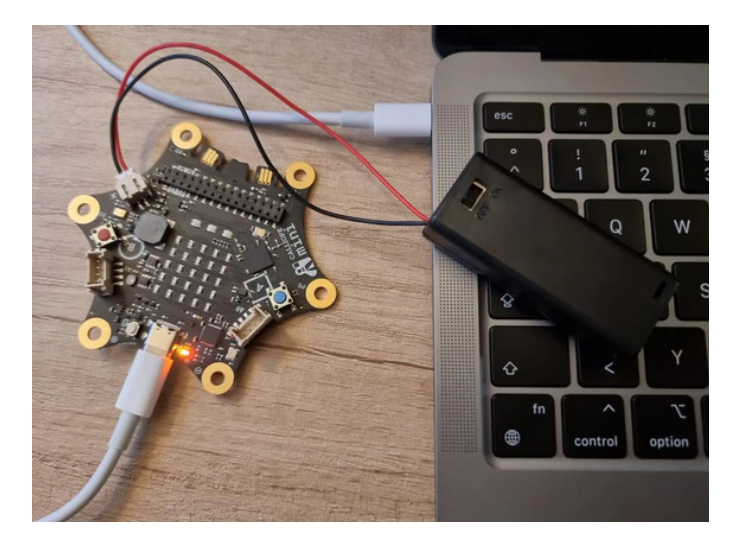

*Abbildung 11: Anschluss des Calliope Mini an PC und Stromversorgung.*

**ACHTUNG! Wenn der mini am Computer angeschlossen ist, dann darf der Batteriehalter nicht mit dem mini verbunden werden bzw. muss der Batteriehalter ausgeschaltet sein (Schalter auf "off")! Im Batteriebetrieb darf der Calliope mini ausschließlich mit Batterien des Typs AAA bzw. LR03 (Batteriefach) betrieben werden. Die an den Calliope mini angelegte Spannung darf in keinem Fall 3,3 Volt überschreiten.**

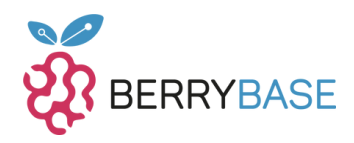

Jetzt wo dein erstes Programm fertig ist, möchtest du es natürlich testen. Dazu müssen wir jetzt den Calliope Mini mit deinem PC verbinden. Nehme dazu das USB Kabel, welches dazu geliefert wurde, und stecke es in den Calliope Mini (Jedes andere USB Kabel funktioniert hierbei auch, achte aber auf die richtigen Anschlüsse). Die andere Seite steckst du dann entsprechend bei ausgeschalteter Batteriebox in deinen PC, wo du den Quellcode offen hast.

Dieser sollte, wenn alles funktioniert jetzt den Calliope Mini als externes Gerät wahrnehmen. Im File Explorer solltest du ihn jetzt daher wie z.B. einen angeschlossenen USB-Stick sehen. Sollte dein PC nach einer Bestätigung fragen, ob du das externe Gerät über USB verbinden willst, dann klicke "Ja".

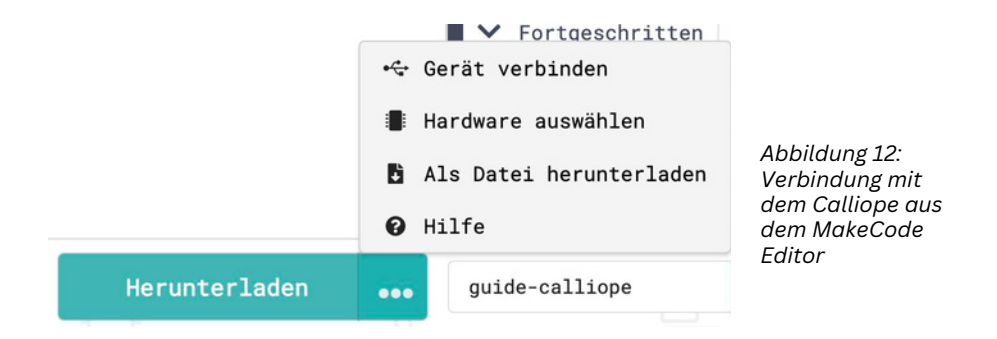

Nun müssen wir den Calliope mit dem Editor verbinden. Das Programm kann dann sofort auf den Calliope geladen und ausgeführt werden. Klicke hierzu die "drei Punkte" neben "Herunterladen" und dann auf "Gerät verbinden"

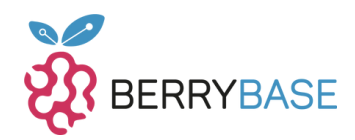

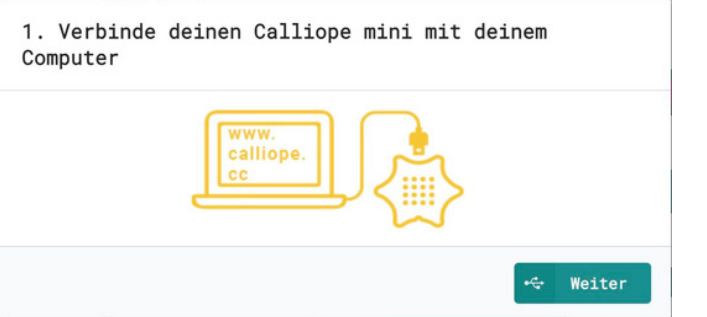

*Abbildung 13: Verbindungsauff orderung zum Calliope aus dem MakeCode Editor*

Es öffnet sich dieser Dialog, wo du auf "Weiter" klickst, um den Verbindungsaufbau zu starten.

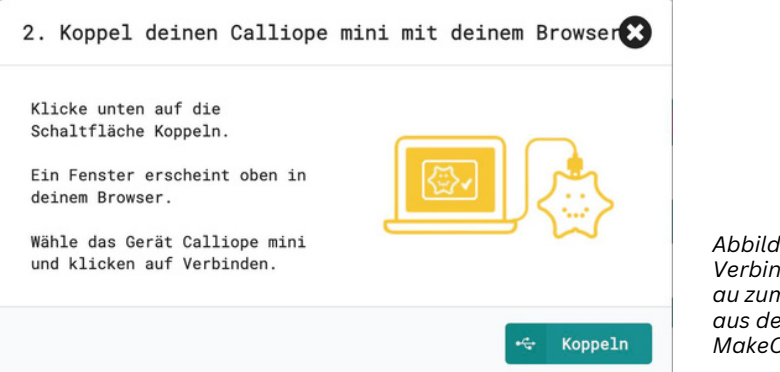

*Abbildung 14: Verbindungsaufb au zum Calliope aus dem MakeCode Editor*

Jetzt solltest du einen weiteren Dialog sehen, der noch einmal kurz erklärt was passiert. Klicke hier auf "Koppeln"

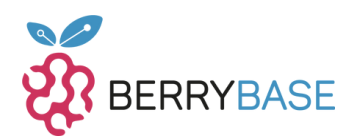

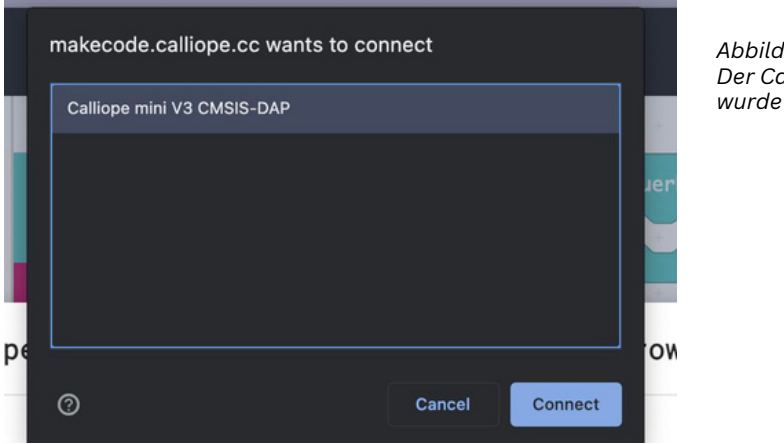

*Abbildung 15: Der Calliope mini wurde erkannt*

Der abgebildete Dialog öffnent sich und sollte deinen Calliope anzeigen, wie bei mir. Wähle diesen aus und klicke "Connect" oder "Verbinden". Eine Verbindung wird zwischen dem Calliope und MakeCode hergestellt, sodass deine Quelltext gleich auf den Calliope geladen werden kann.

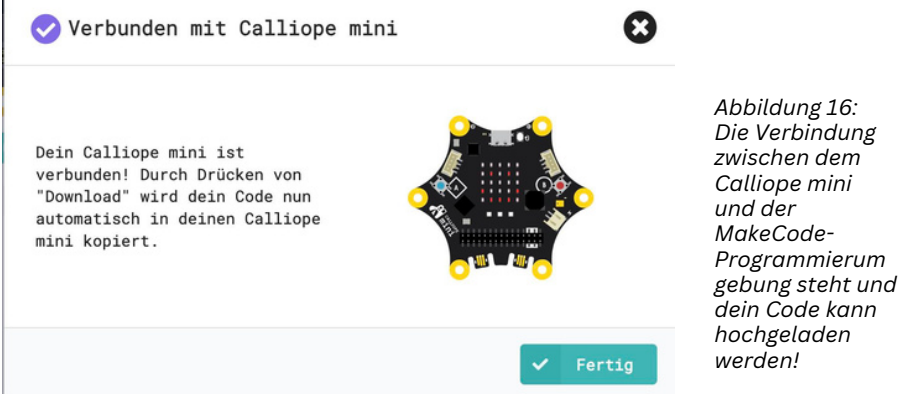

Wenn dies erfolgreich war, dann solltest du eine Bestätigung sehen. Klicke diese einfach mit "Fertig" weg.

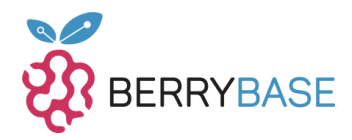

<span id="page-20-0"></span>Jetzt kannst du den Quellcode direkt auf den Calliope laden, in dem du einfach "Herunterladen" klickst. Warte aber bis das Übertrafen erfolgreich beendet wurde.

Anschliessend kannst Du auch das USB-Kabel abziehen und auf Batteriebetrieb umstellen.

Jetzt kannst du das Programm austesten und damit herum spielen.

# **Fehlerbehebung**

## **I***ch kann den Editor nicht mit dem Calliope verbinden*

Überprüfe, ob dein PC den Calliope als externen Gerät erkennt und das Kabel richtig verbunden ist. Benutzte einen Browser wie Chrome, der auf Chromium basiert, falls es eine Fehlermeldung von deinem Browser gibt. Sollte der Calliope vom PC erkannt werden, aber nicht vom Editor, dann lade einfach die Datei herunter. Diese sollte auf .hex enden und beinhaltet das kompilierte Programm. Ziehe diese nun auf den Calliope, als ob du eine Datei auf einen USB Stick ziehst. Sollte dies immer noch nicht funktionieren, wende dich an das Calliope Forum.

## *Mein Programm hat sich aufgehängt*

Drücke den "Reset" Knopf um das Programm neu zu starten. Kontrolliere, ob alle stellen mit Code im Editor erreichbar sind und auch richtig miteinander verbunden sind.

## *Batterien funktionieren nicht*

Sind die Batterien richtig herum eingesetzt? Und ist der Switch auf dem Batteriehalter auf "On" gestellt? Überprüfe auch die Verbindung mit der Platine über den Stecker.

#### **Etwas stimmt nicht mit der Version?**

Stelle sicher, dass du beim Erstellen des Projektes "Version 3" ausgewählt hast. (Die Farbe des Calliope im Simulator sollte schwarz sein. )

Solltest du hier keine Antworten finden, dann besuche das Forum von Calliope (https://forum.calliope.cc/)

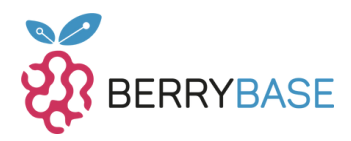

## <span id="page-21-0"></span>**Wie geht es nun weiter?**

Du kennst dich jetzt mit den grundlegenden Funktionen vom Calliope Mini aus und kannst ihn an deinen Rechner anschließen. Auch kennst du den grundlegenden Aufbau von MakeCode zum Programmieren des Quellcodes mit Blöcken und JavaScript. Darüber hinaus hast du dich mit dem Aufbau des Calliope Mini und den technischen Spezifikationen auseinandergesetzt.

Mit diesen Grundlagen im Hinterkopf bist du jetzt bereit, auf eigene Faust zu experimentieren. Probiere einfach mal all dein Zubehör aus, was du eventuell im Starter Kit mitbekommen hast. Auf dieser Basis lassen sich dann zusätzliche, komplexere Projekte aufbauen, bei denen nur deine Kreativität Grenzen setzt. Dies könnte zum Beispiel ein Musiksensitiver LED-Strip, einen Lügendetektor oder ein Thermometer mit Anzeige sein. Wenn du dir auch mehr zutraust, wären auch Projekte wie ein Bewässerungssystem oder ein kleines ferngesteuertes Auto möglich.

## **Nützlich hierfür können auch weitere Ressourcen sein:**

Homepage Calliope: https://calliope.cc/ MakeCode: https://makecode.calliope.cc/

## **Einstieg programmieren mit Calliope Mini**

Erste Übungen für Einsteiger: https://calliope.cc/los-geht-s/ersteuebungen#green

Programmier Herausforderungen mit verschiedenen Schwierigkeiten: https://calliope.cc/programmieren/challenges

## **Calliope Projekte**

Verschiedenste Projekte mit etwas für jeden: https://calliope.cc/projekte Community Projekte: https://www.hackster.io/calliope-mini (Englisch/Deutsch)

## **Funktioniert etwas nicht?**

Calliope Forum: https://forum.calliope.cc/